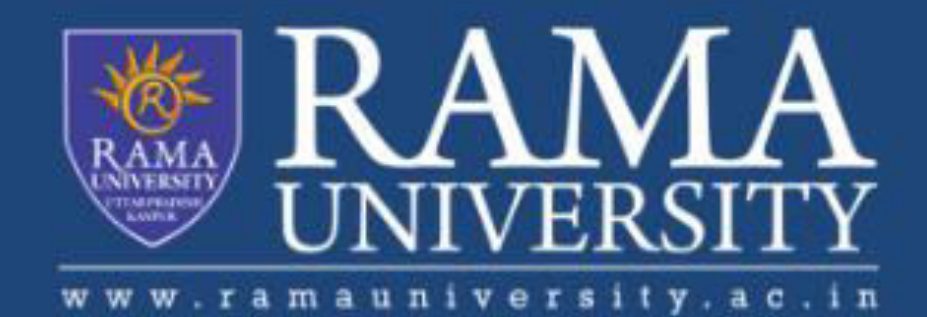

# **FACULTY OF ENGINEERING AND TECHNOLOGY**

**Department of Biotechnology** 

Rasmol

# What is Rasmol?

Rasmol is most popular 3D molecular graphics viewer.

It is particularly good at viewing and rotating prote molecules, although it also works perfectly with smaller molecules.

## abc Rasmol is a molecular visualization software

## raster display of molecules Raster=display of pixels on monitor pixel=one dot on monitor

Protein Explorer, Chime, Jmol, pymol are other similar softwares used

### <u>a</u>bc To use Rasmol, your computer need Rasmol software and PDB data file

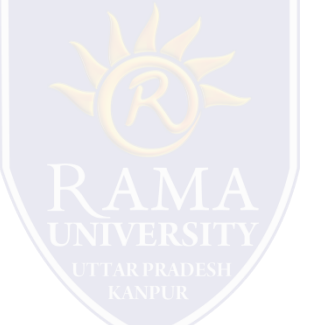

Rasmol Software is available for

Windows and Linux.

PDB files for various molecules are

available on Internet

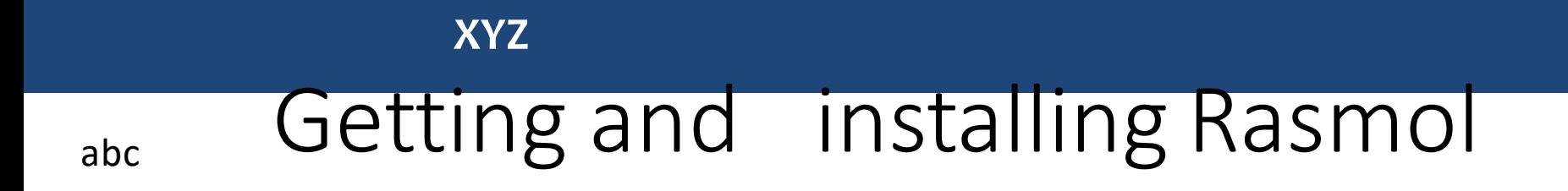

# Google "Rasmol" And get installation file for windows/Linux **[www.umass.edu/microbio/rasmol/](http://www.umass.edu/microbio/rasmol/)**

# For linux Run command "apt-get install rasmol" Or search and install from **Linux Synaptic manager**

abc

## Introduction to PyMol

- What is pymol for?
	- Looking at pdb files (protein, nucleic acid, ligands, etc.)
	- Making publication quality figures (of models and maps)
	- NOT for model building
- Where can I get it?
	- pymol.sourceforge.net
	- Current version: 0.99
	- pymol.sourceforge.net/html/ -for the manual
- Other important links
	- [www.rcsb.org](http://www.rcsb.org/)
	- [www.igs.cnrs-mrs.fr/Caspr2/RMSDcalc.cgi](http://www.igs.cnrs-mrs.fr/Caspr2/RMSDcalc.cgi)

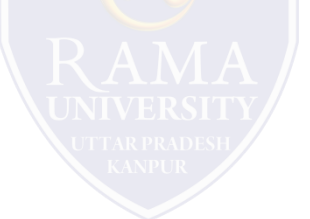

#### **MOLMOL Tutorial Introduction**

This document shows the use of MOLMOL in some examples. It is meant to be used together with the manual (users guide). Each example will first show a picture and give commented step by step instructions on how it can be created.

#### **Notation**

The commands are listed with all arguments in the way they appear in the log window and history. They can be entered on the command line in this form, but this is not what you would normally do. Every command can be activated from a pulldown menu, and the

arguments can be entered in the dialog box that will appear. If this is the preferred way, it will be indicated with the notation

Menu->Submenu->Entry below the command. Frequently used commands or combinations can also be activated from the buttons on the right side of the window. This is indicated by Button: name. Some actions are normally done with the mouse, this is indicated by Mouse. Other actions are most convenietly carried out by using one of the dialog boxes, this is indicated by Dialog:name. The dialogs can be opened by clicking the corresponding buttons (selection, style, color).

Whenever a command appears in the text, it can be used as link to the corresponding online manual page.

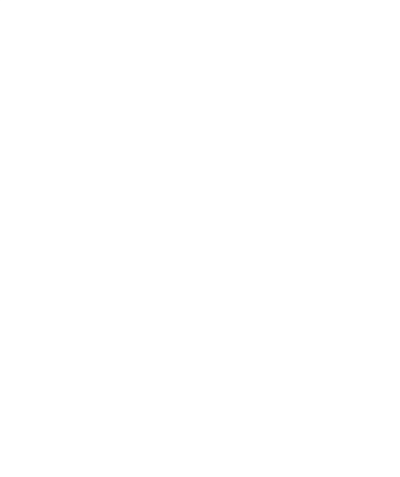

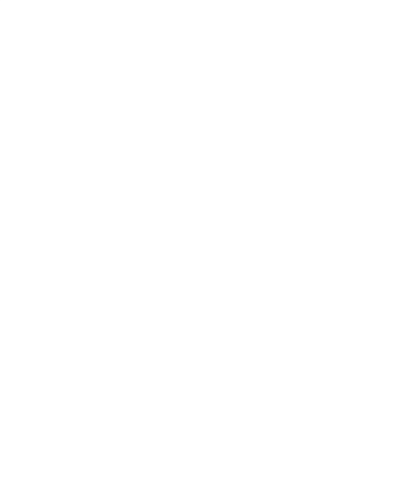

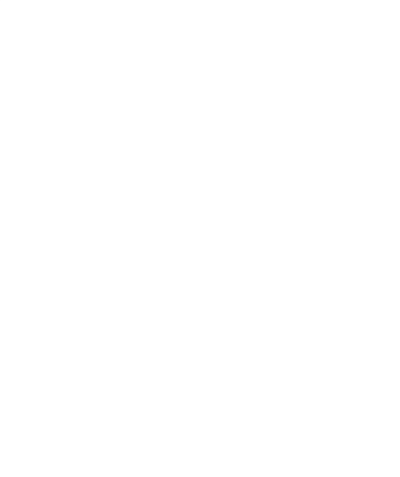

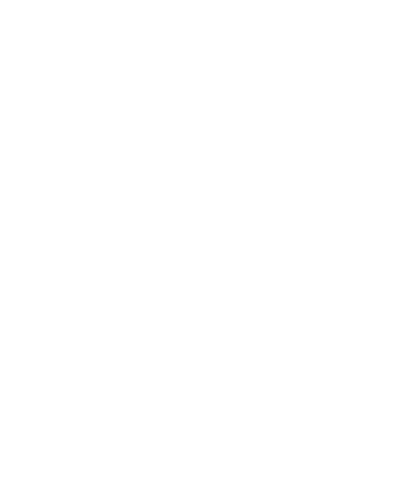

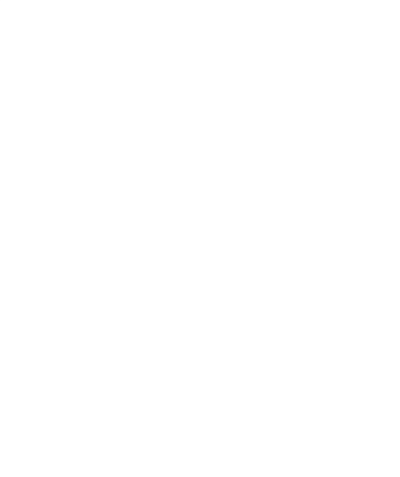

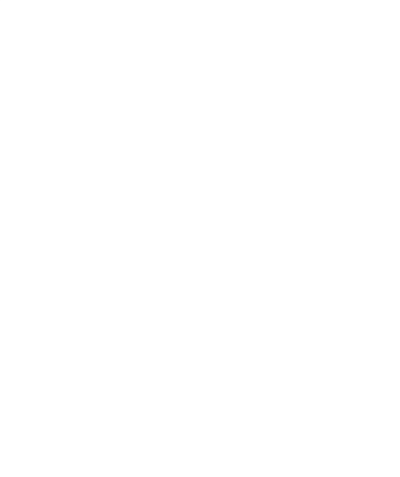

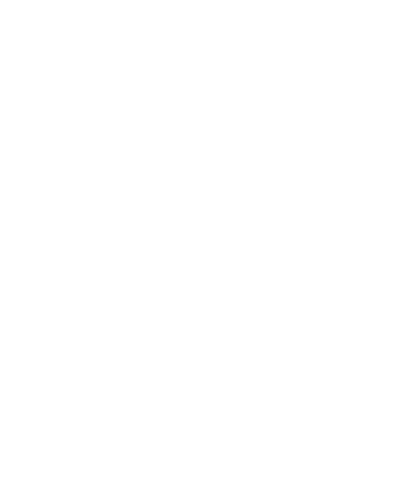

#### **MCQs**

- 1. A
- 2. A
- 3. A
- 4. A
- 5. A
- 6. A
- 7. A
- 8. A
- 9. A
- 10. A

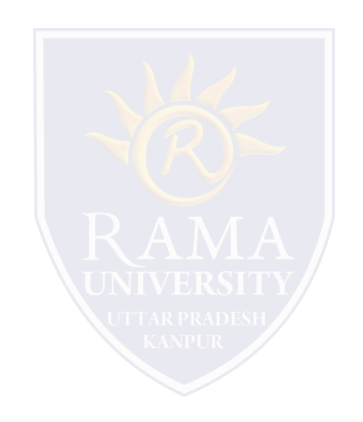